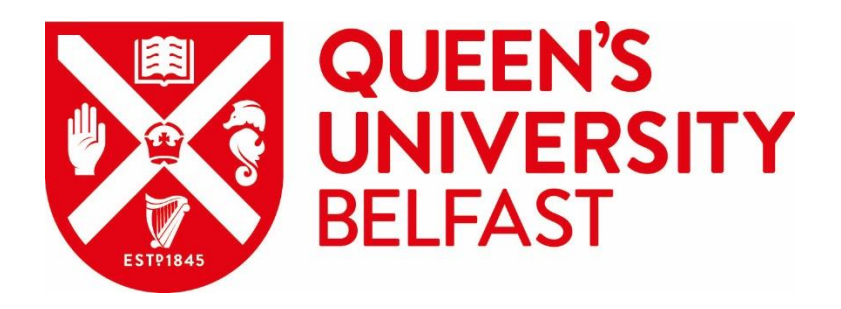

# **C**ontent **M**anagement **S**ystem

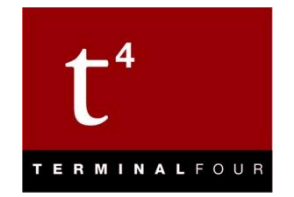

# **Media Library**

# Queen's University Belfast 2019

**Web Support Team** Information Services

**Queries: [go.qub.ac.uk/itsupport](http://go.qub.ac.uk/itsupport)**

## **The Media Library**

Media Files are stored within the Media Library and are organized into Media Categories.

Typically, the media files you will be working with are Images.

#### **The Media Library looks like this:**

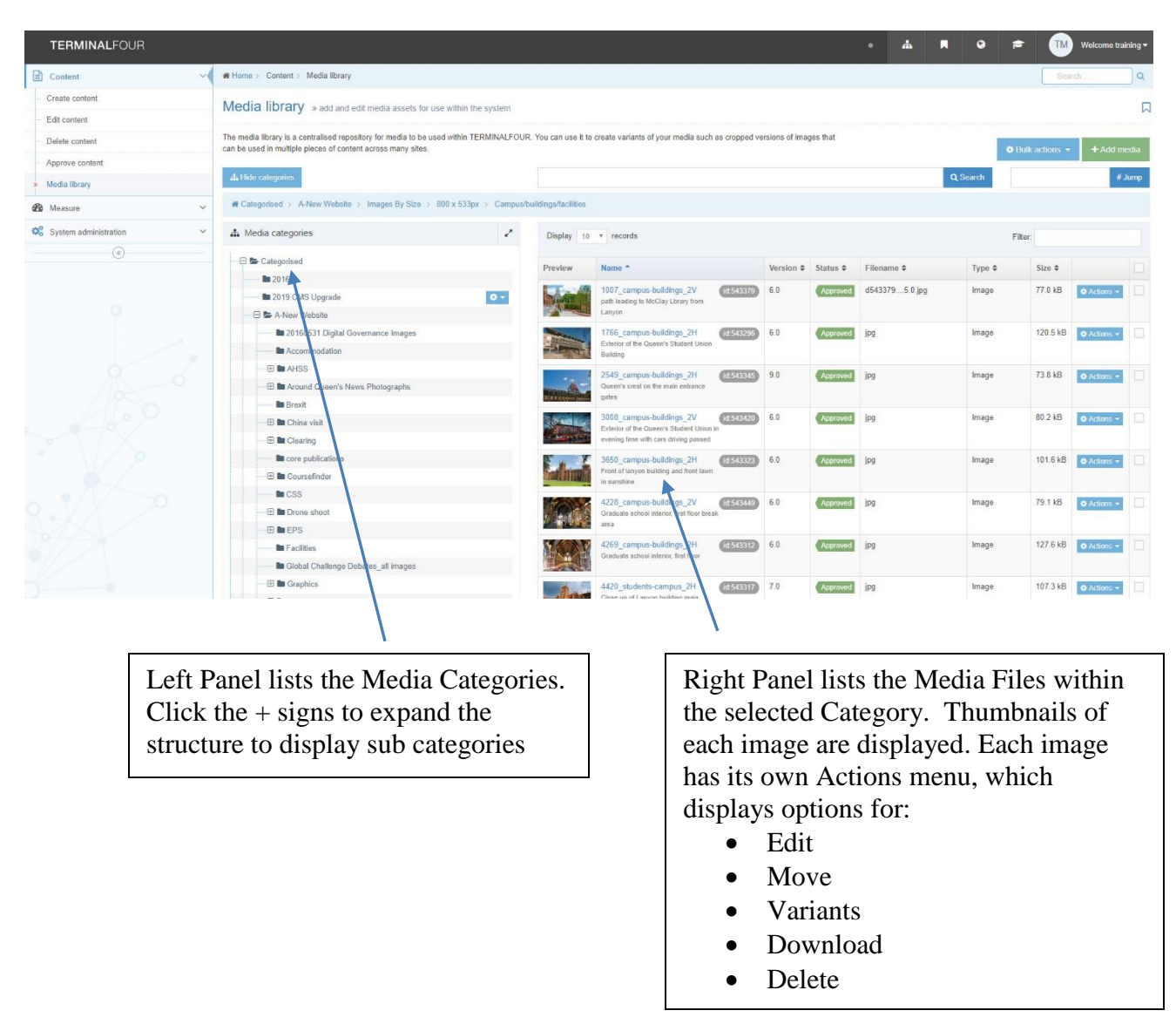

# **Adding an Image to the Media Library**

#### **Directions**

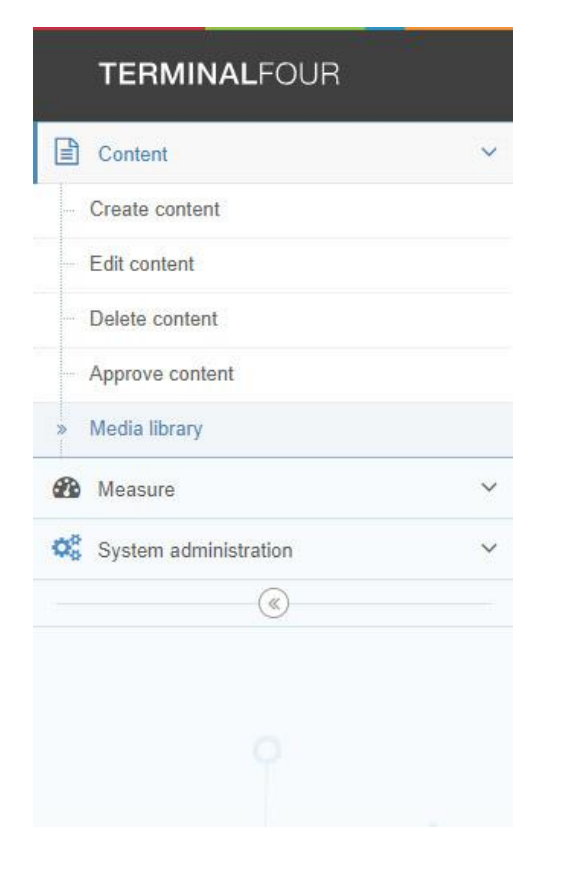

- Log in to the system at: [http://cmst4.qub.ac.uk](http://cmst4.qub.ac.uk/)
- From the Content menu, choose Media Library

• Click the + sign beside Categorised, to expand the structure:

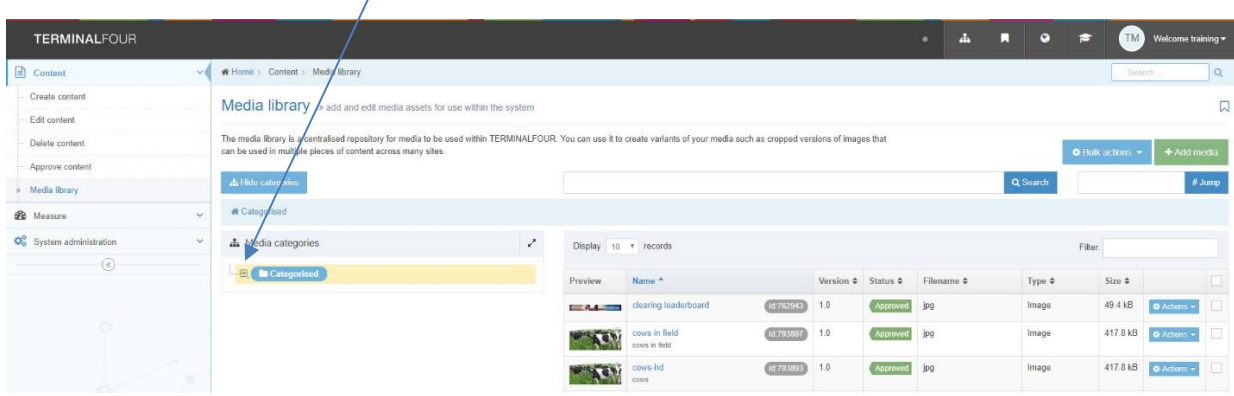

• Click the category you wish to add an image to:

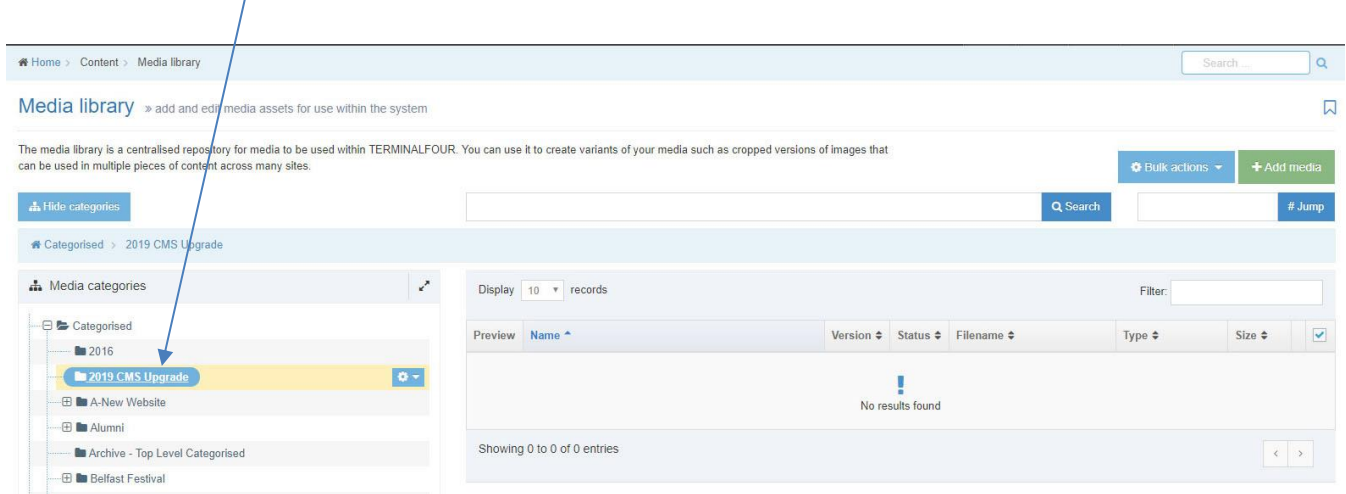

• Click Add Media:

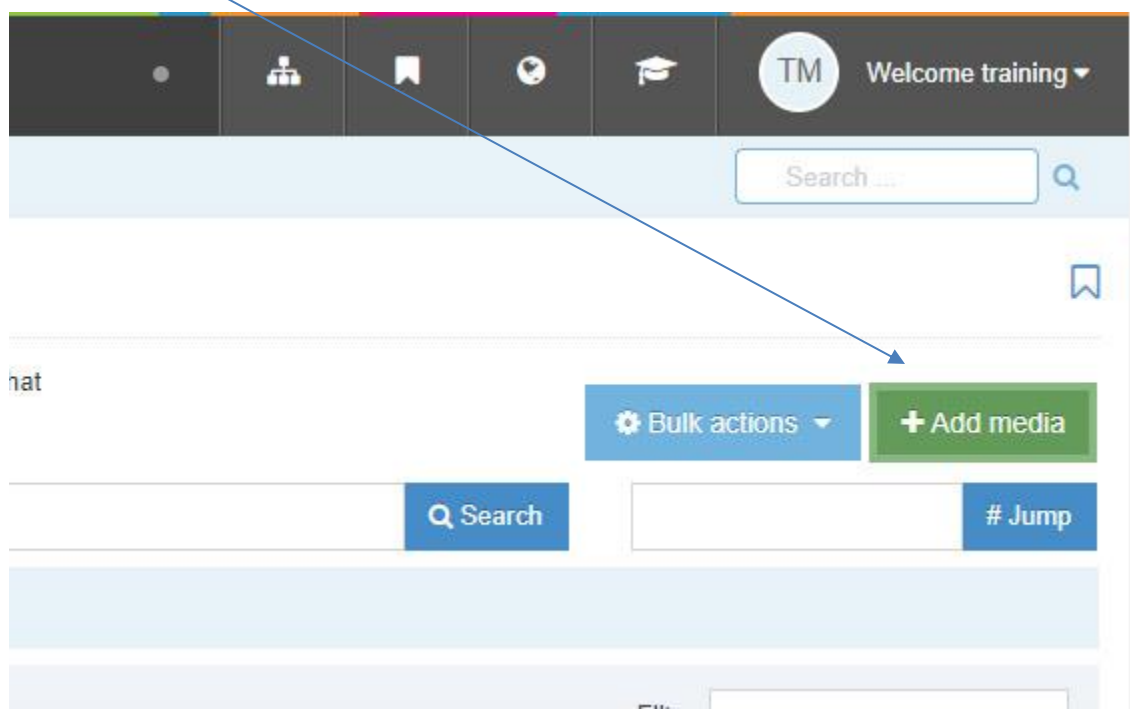

• Fill in each field, as follows:

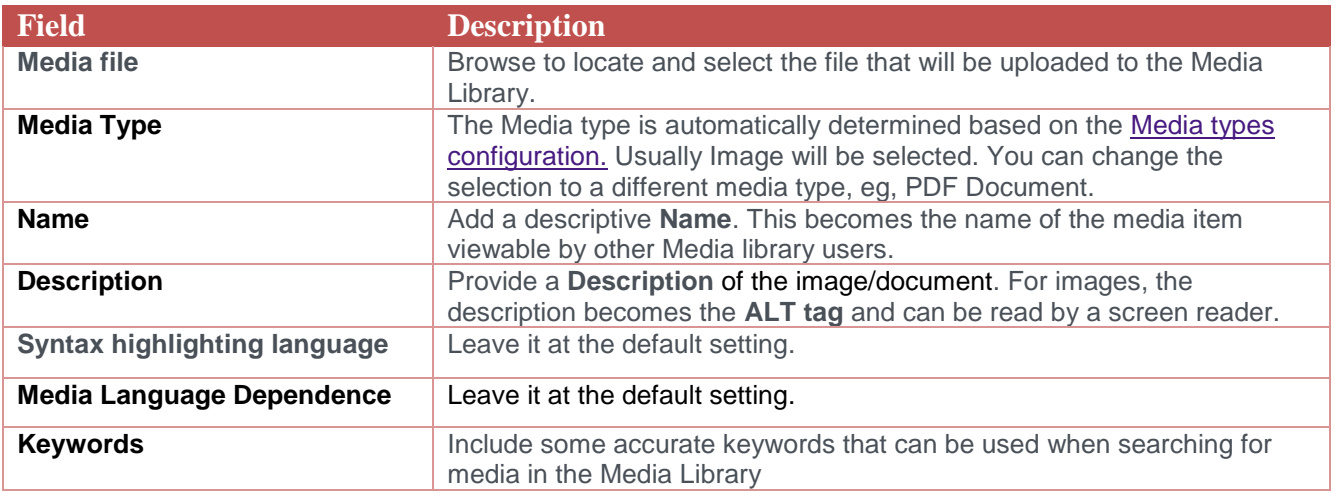

• Your fields will look similar to this:

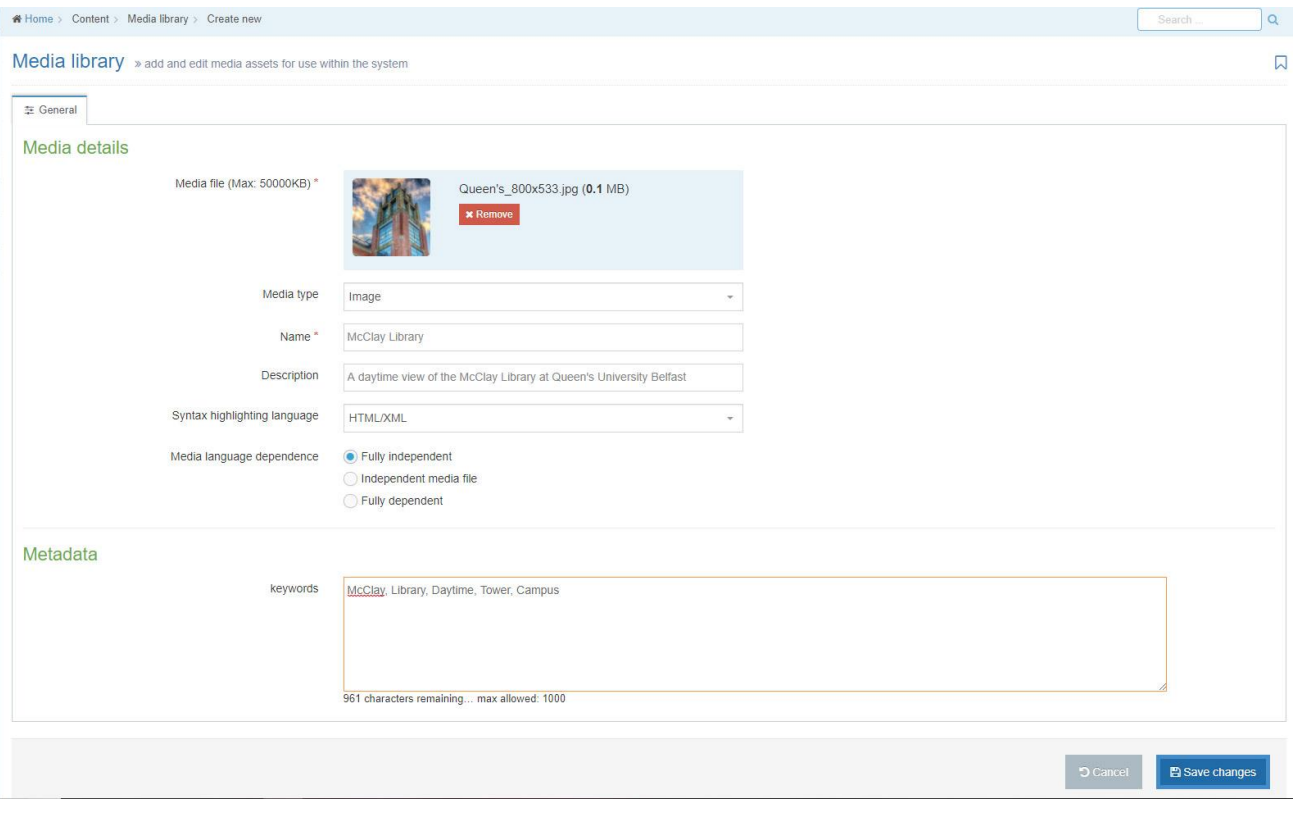

- Click Save Changes **D** Cancel 图 Save changes
- Your media item is displayed in thumbnail view within the selected category: $\mathbf{I}$

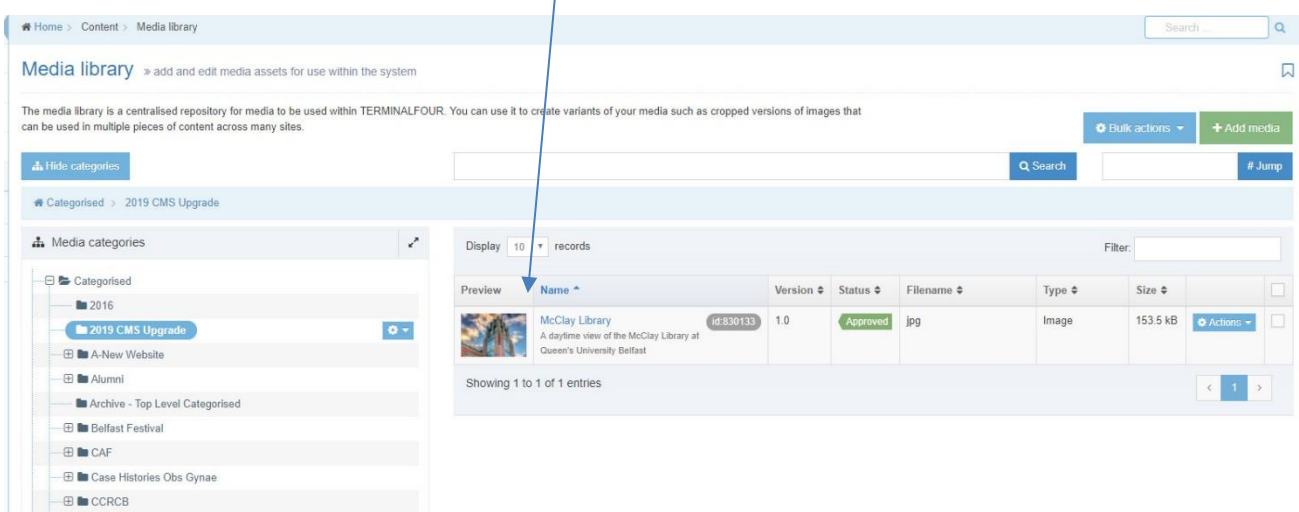

## **Inserting an Image from the Media Library into a Content Type**

You can either insert a media item into a predefined field within a content type OR into the wysiwyg text editor.

## **Insert a media item into a predefined field**

The following example inserts an image into the One Horizontal content type:

• Create/Modify the piece of content to open it in edit mode

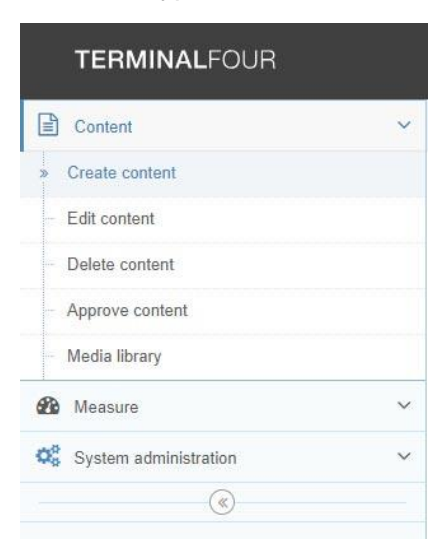

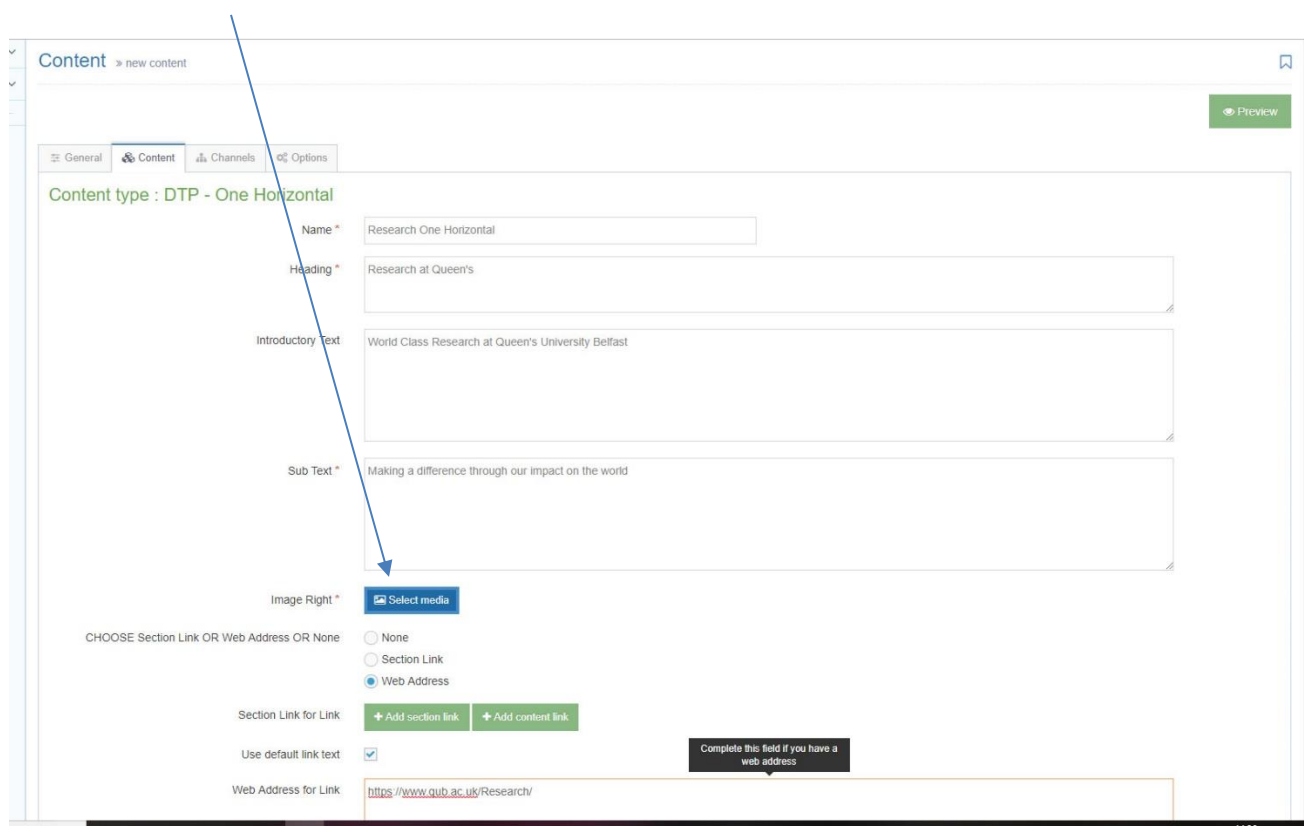

#### • Click Select Media

• In the Media Library window, click the + sign beside Categories to expand the category structure:

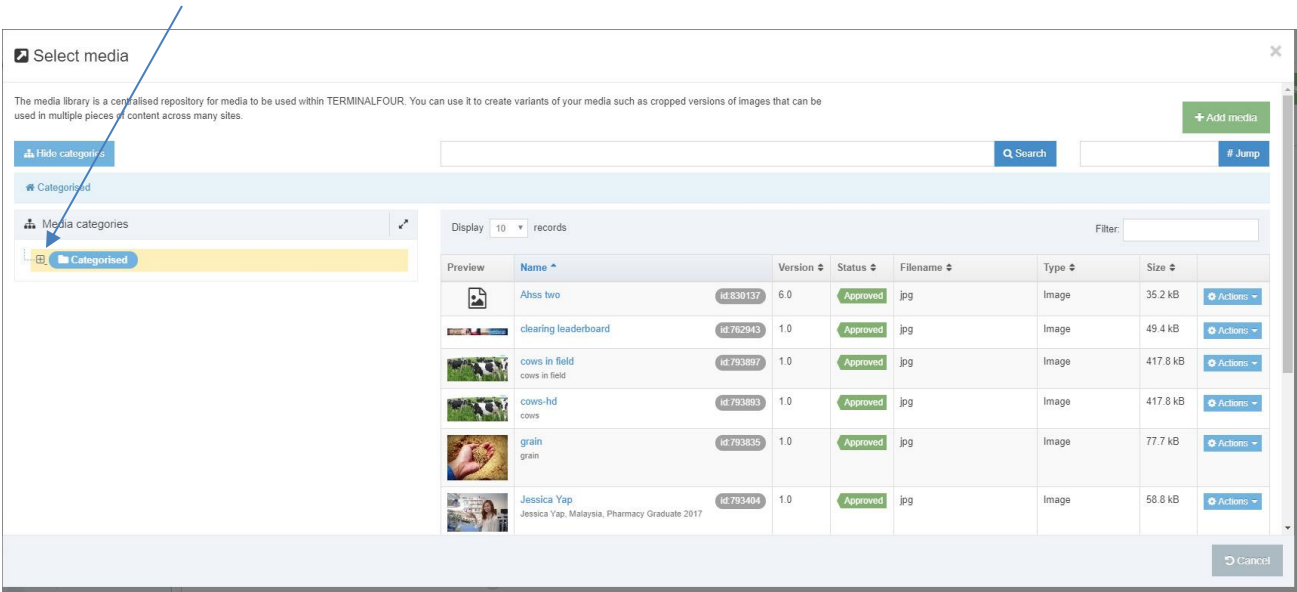

• Click on the name of the category where your images are located. The contents are displayed on the right side of the screen. Click the name of the image you wish to insert into the content type:

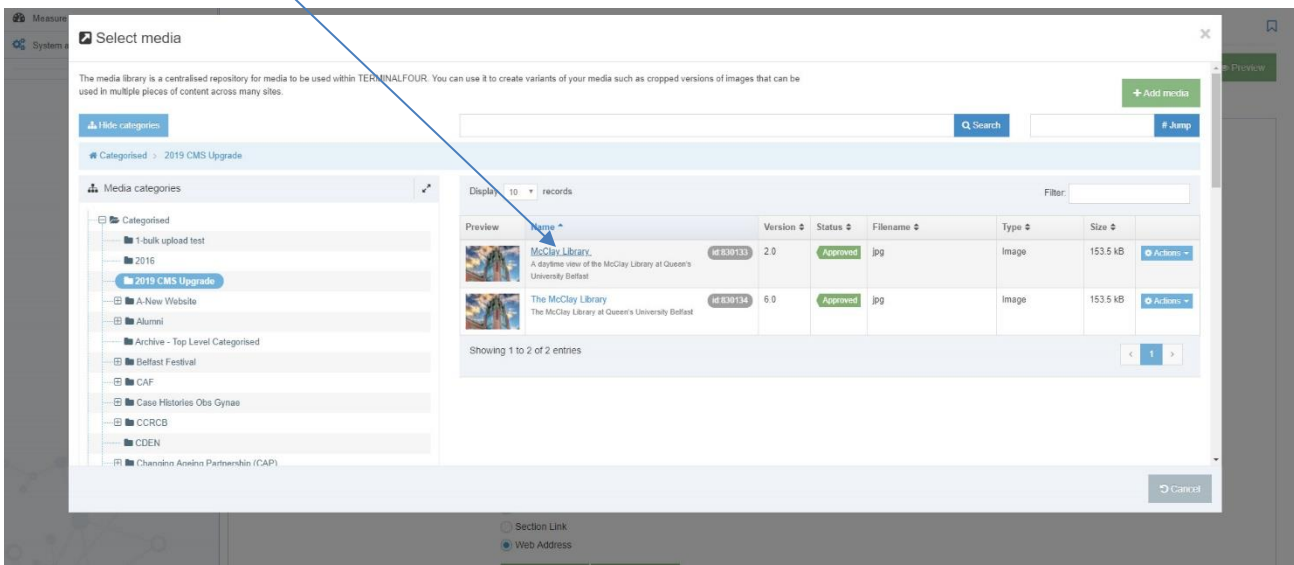

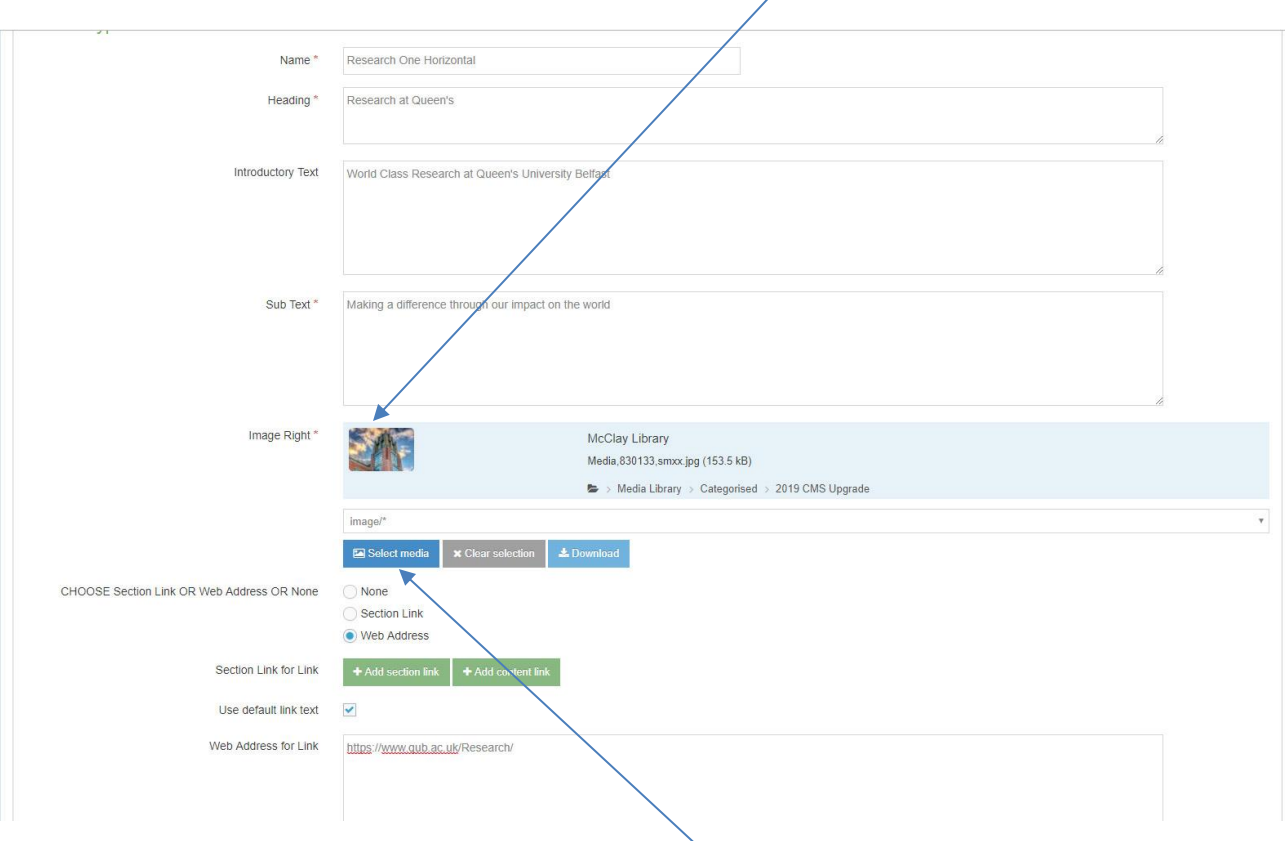

• The image is inserted into the content type and its thumbnail is displayed:

- You can change the selected image by clicking Select Media and choosing a different image.
- Click Save Changes

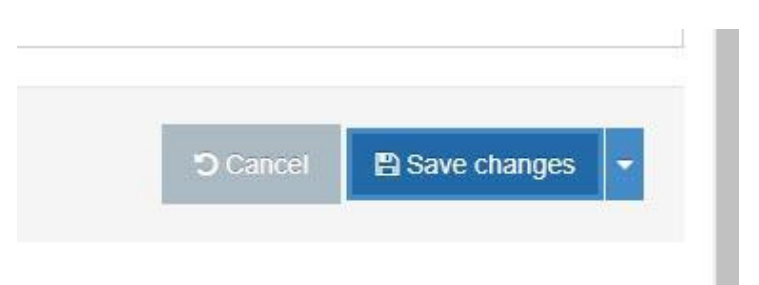

# **Inserting an Image from the Media Library into a Content Type**

You can either insert a media item into a predefined field within a content type OR into the wysiwyg text editor.

#### **Insert a media item into the wysiwyg text editor.**

The following example inserts an image into the General Content content type:

• Create/Modify the piece of content to open it in edit mode

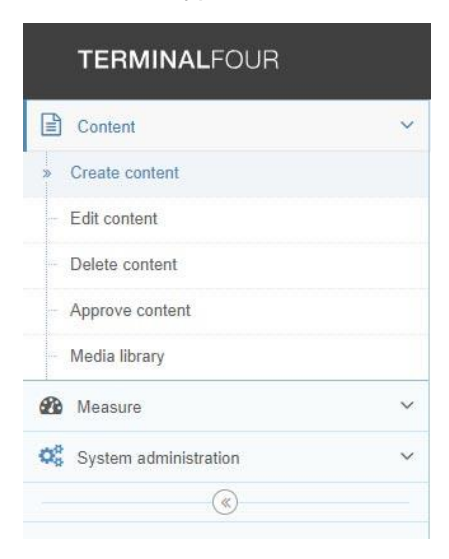

• Insert the cursor where you want the image to appear:

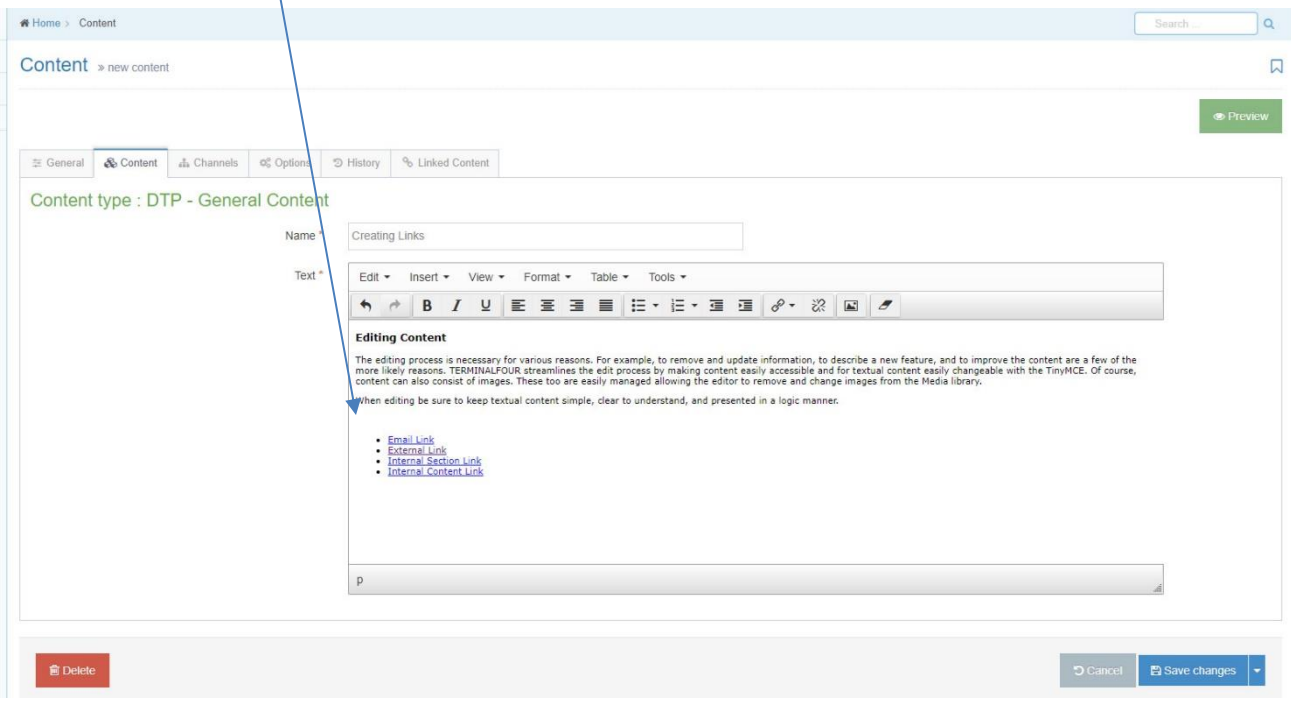

• Click the Insert from Media icon:

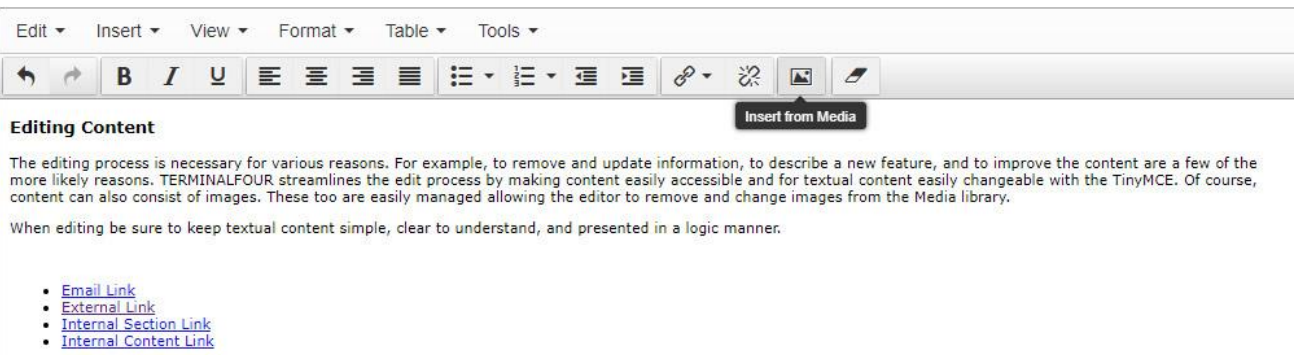

- 
- Click on the name of the category where your images are located. The contents are displayed on the right side of the screen. Click the name of the image you wish to insert into the content type:

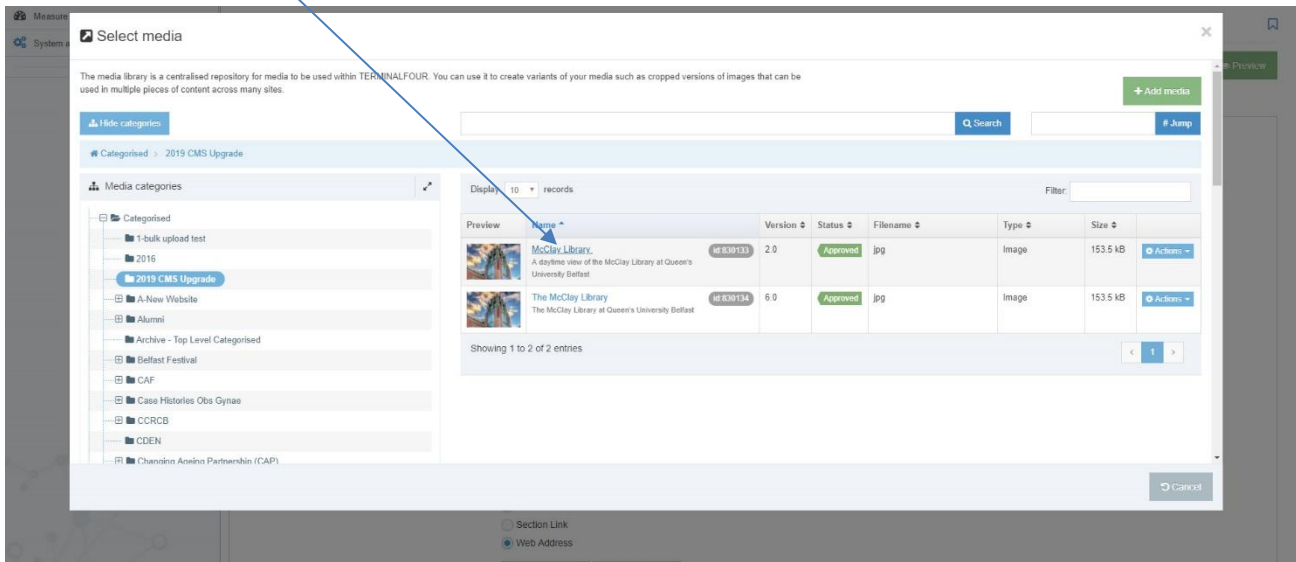

If the image has any associated variants (resized or cropped versions of the original image), these will then be displayed:

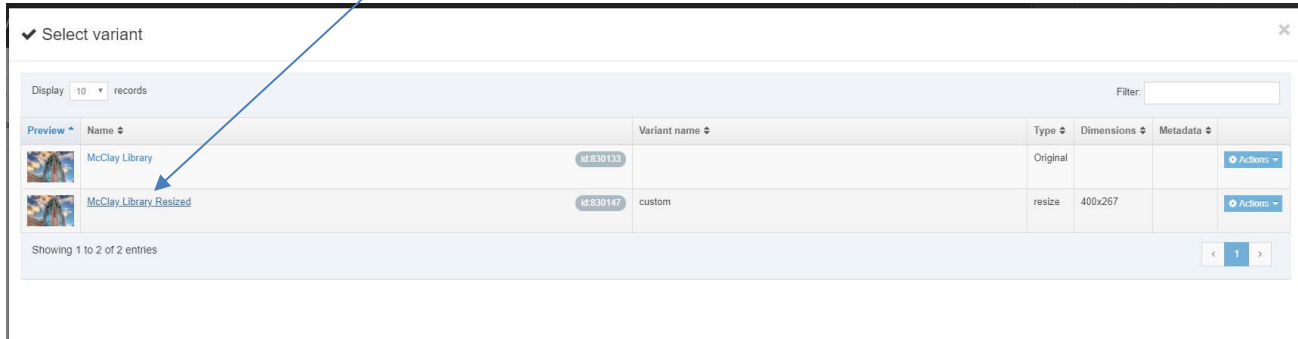

• Click the title of the image you wish to insert. It will then be displayed in the text editor:

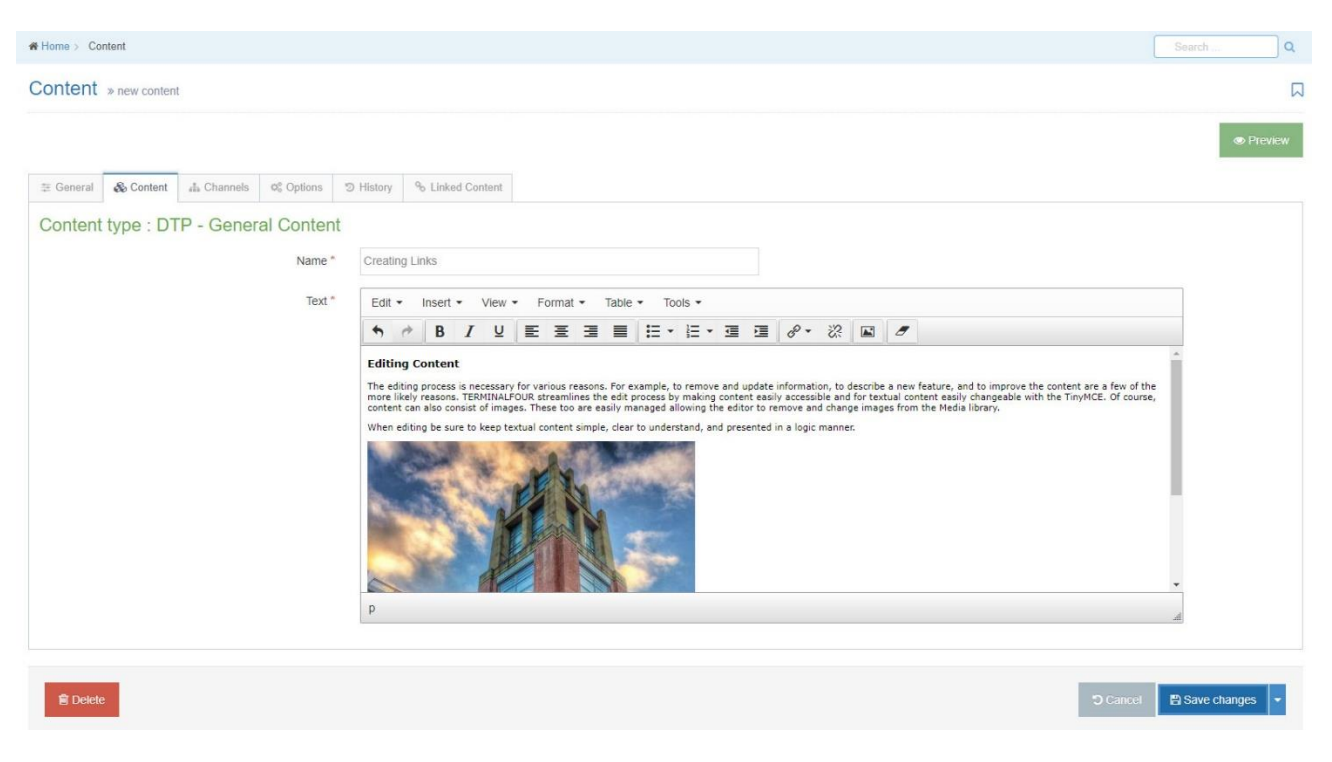

• In Preview, the inserted image will look similar to this:

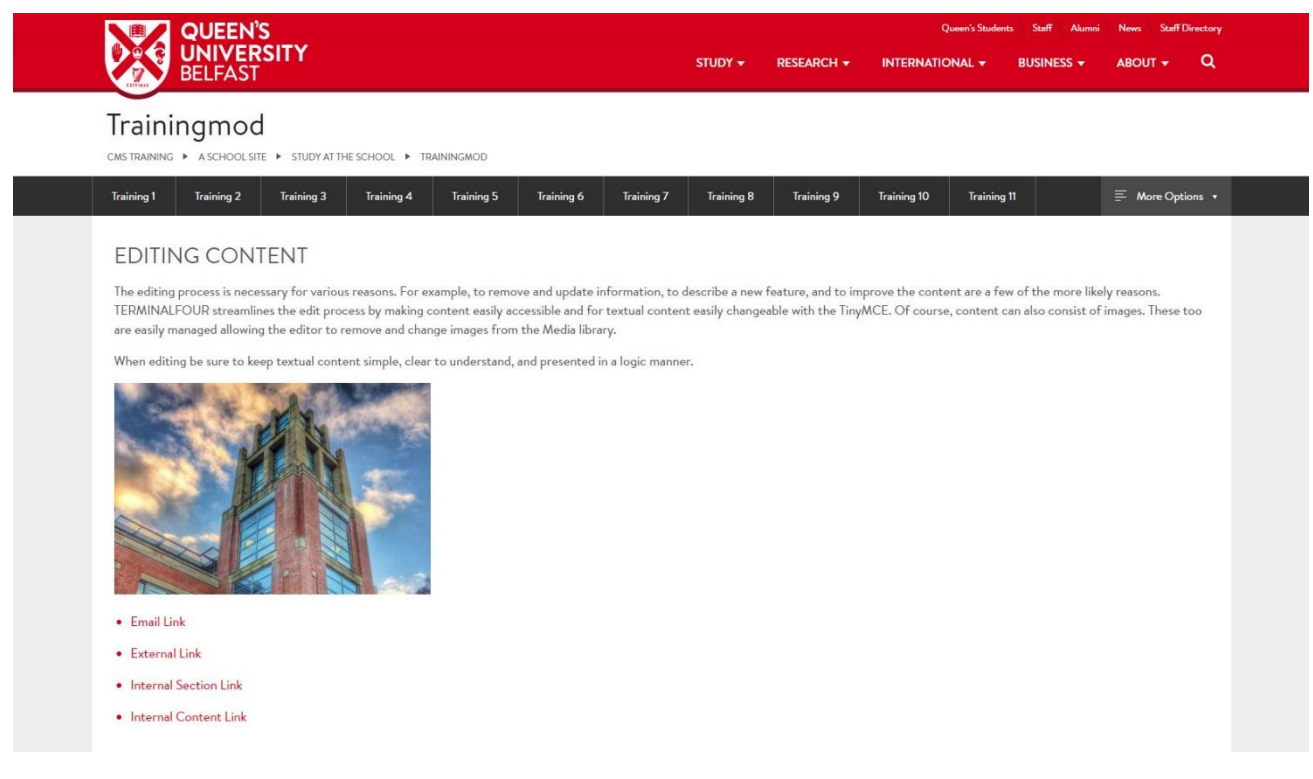

• Click Save Changes

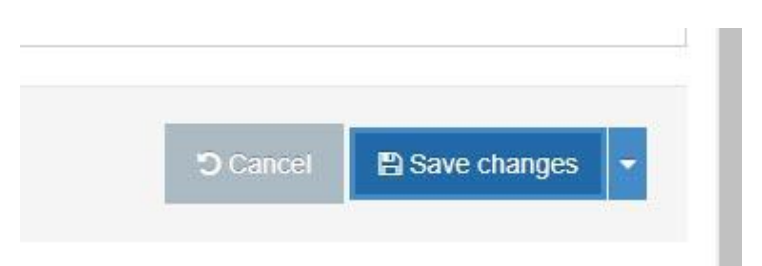